# **E-Mail-Versand mit der Formularverwaltung**

Seit der Version 1.12.3.97 der Reportverwaltung und der Version 3.11.1.258 von Kurs 42 ist die Möglichkeit integriert, E-Mails direkt, d.h. ohne Umweg über einen externen Mailclient wie z.B. Outlook oder Thunderbird, zu versenden.

# *Grundeinstellungen*

Bevor Mail verschickt werden können, müssen zunächst einige Einstellungen vorgenommen werden. Diese Einstellungen sind identisch mit den Einstellungen, die gemacht werden müssen, wenn ein Mailclient eingerichtet wird. Der Einstellungsdialog wird im Schild-NRW-Reportexplorer und in Kurs 42 über 'Extras->Einstellungen' aufgerufen. Die notwendigen Einstellungen findet man auf der Registerseite 'E-Mail':

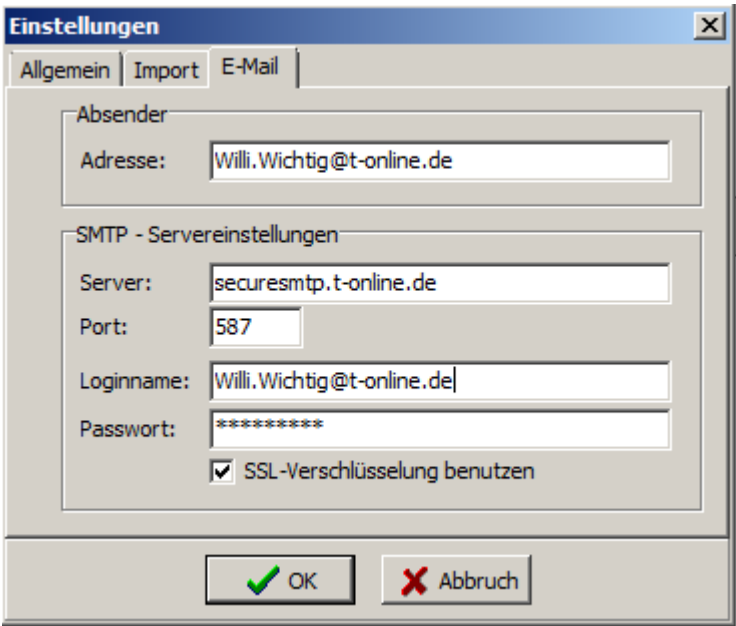

- Adresse: Ihre E-Mail-Adress
- Server: Der SMTP-Postausgangsserver
- Port: Der verwendete Port, meistens 25, gelegentlich aber auch davon verschieden. Bitte in den Unterlagen Ihres Providers nachsehen oder den Einstellungen Ihres Mailclients entnehmen.
- Loginname: Der mit Ihrem Provider vereinbarte Benutzername
- Passwort: Das für den Zugang zum Mailserver notwendige Passwort.
- SSL Verschlüsselung: Legt fest, ob Ihre Mails vor dem Versand mit SSL/TLS verschlüsselt werden sollen. Auch diese Einstellung ist providerabhängig.

# *Versandmöglichkeiten*

Es gibt vier Situationen, aus denen heraus Mails versendet werden können:

- 1. Versand einer oder mehrerer Reportvorlage(n)
- 2. Versand der Ausgabe eines Reports als E-Mail-Anhang
- 3. Versand eines Reports aus der Vorschauansicht.
- 4. Gruppenweiser Versand von Reports

#### **1. Versand einer oder mehrerer Reportvorlage(n)**

Sie werden von einem Kollegen um die Zusendung eines von Ihnen erstellten Reports gebeten: Kein Problem. Markieren Sie im Reportexplorer den oder die Reports und öffnen dann über die rechte Maustaste das lokale Menü. Wählen Sie hier die Option 'Reportvorlage(n) als Mail versenden' aus. Es öffnet sich der Maildialog

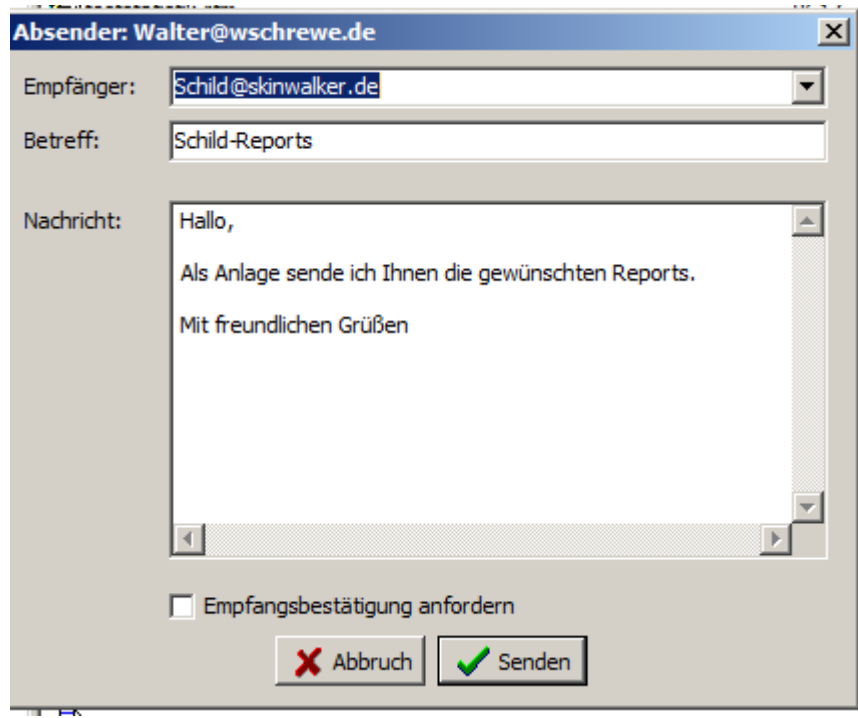

Der Text erscheint als Voreinstellung und kann selbstverständlich verändert werden. Der Dialog merkt sich die bisher eingegebenen Zieladressen, so dass sie später aus der Dropdown-Liste ausgewählt werden können.

### **2. Versand der Ausgabe eines Reports als E-Mail-Anhang**

Der Versand der kompletten Ausgabe eines Reports ist besonders einfach: zu den Ausgabeoptionen, die vor dem Druck abgefragt werden, ist als weitere Option die Möglichkeit des E-Mail-Versandes hinzugekommen.

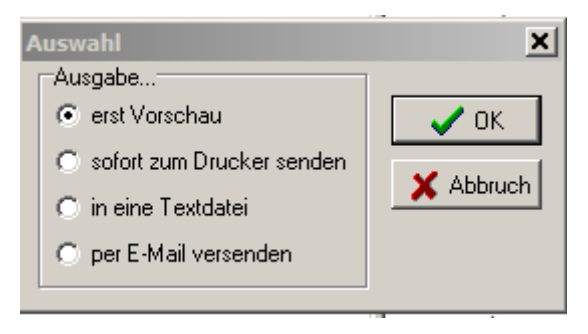

Nach der Wahl der entsprechenden Option erscheint wieder der Maildialog. Da die Möglichkeit besteht, in den Einstellungen des Reports selbst einen Nachrichtentext abzulegen, wird, falls ein Text im Report existiert, das Eingabefeld für den Nachrichtentext ausgeblendet. Wenn kein Text gefunden wird, erscheint auch das Eingabefeld für den Nachrichtentext.

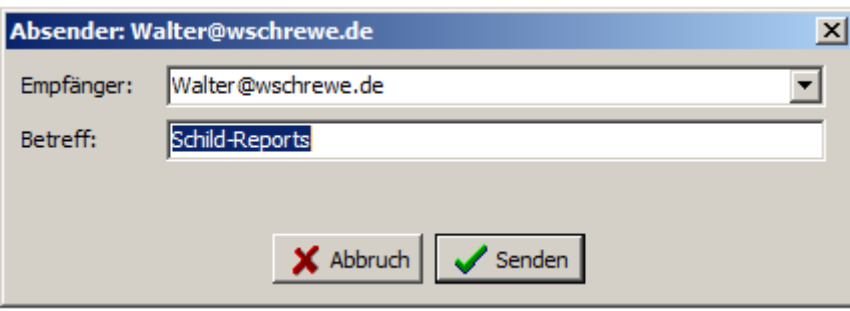

Hier sind also in diesem Fall nur noch Empfänger und Betreff einzutragen.

Mit Betätigung der 'Senden' – Schaltfläche wird der in der Vorschau angezeigte Report als PDF-Datei erzeugt und als Mailanhang versandt.

### **3. Versand eines Reports aus der Vorschauansicht**

In der Vorschauansicht findet man neben der Schaltfläche für den Druck nun zusätzlich eine Schaltfläche, die den E-Mail-Versand der Vorschauansicht ermöglicht:

Dieser Dialog unterscheidet sich geringfügig von dem bisherigen Dialog. Hier wird im Nachrichten-Eingabefeld zunächst der im Report selbst abgelegte Nachrichtentext angezeigt, den Sie so übernehmen oder beliebig verändern können.

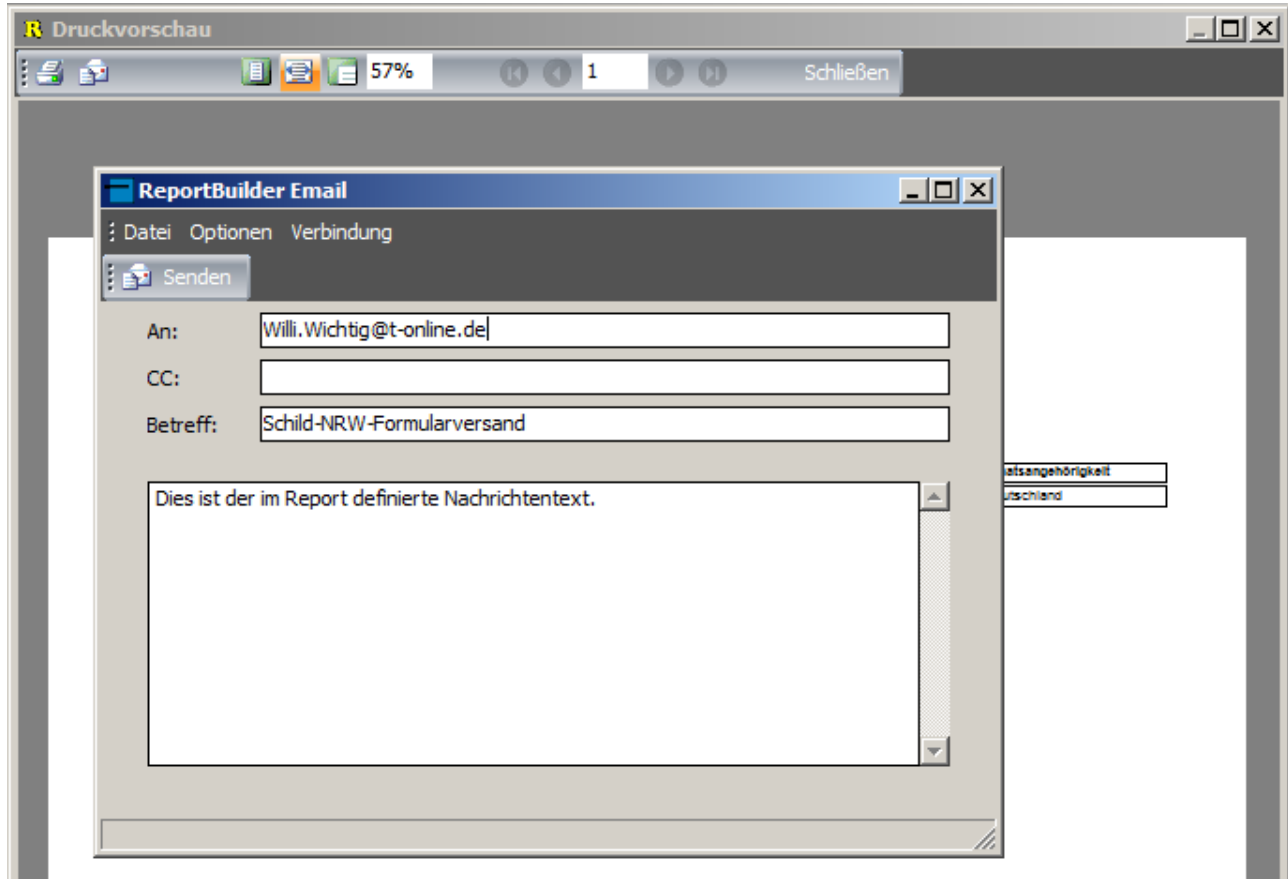

Mit Betätigung der 'Senden' – Schaltfläche wird der in der Vorschau angezeigte Report als PDF-Datei erzeugt und als Mailanhang versandt.

#### **5. Gruppenweiser Versand von Reports**

In der Reportverwaltung besteht die interessante Möglichkeit, einen Report gruppenweise zu versenden, d.h. beim Wechsel der Gruppe in der Datenquelle einen neuen Mailempfänger festzulegen. Dazu sind einige Vorarbeiten notwendig:

1. In den Einstellungen des Reports müssen im Bereich 'EmailSettings' als Reportformat 'PDF' und als Textfilename ' ' (der Unterstrich) eingetragen werden. Sinnvollerweise sollte auch die Option 'ShowPrintDialog' abgeschaltet, d.h. auf 'false' gesetzt werden, es sei denn, Sie möchten die Mailadressen manuell eintragen. Selbstverständlich können diese Setzungen auch in einem geeigneten Ereignis, z.B. in dem Ereignis 'OnInitializeParameters' des Haupreports:

```
procedure ReportOnInitializeParameters(var Cancel: Boolean);
begin
   Report.ShowPrintDialog:=False;
  Report.TextFileName:=' ';
   Report.EMailSettings.DeleteFile:=True;
\overline{\phantom{a}} Standardmäßig werden die Reports als PDF-Dateien versendet. Wer etwas
  anderes, z.B. Textdateien, versenden möchte, muss das an dieser Stelle
   festlegen, damit die Standardeinstellung überschrieben wird.
   Als 'DeviceType bzw. Reportformat können die folgenden (getesteten)
   Textkonstanten verwendet werden:
 'PDF' PDF- Datei
 'TextFile' Textdatei
 'ReportTextFile' Textdatei mit Berichtsemulation
  'RTF' Richtext (nur bedingt zu empfehlen)<br>'XLSData' Excel (exportiert nur Daten)
 'XLSData' Excel {exportiert nur Daten)
 'XLSReport' Excel mit Berichtsemulation (empfehlenswert)
 }
   Report.DeviceType:='RTF';
   Report.EMailSettings.ReportFormat:='RTF';
\overline{\phantom{a}} Wenn der Nachrichtentext für alle Mailempfänger gleich sein soll, kann er
   hier direkt festgelegt werden:
 }
   Report.EMailSettings.Body.Clear;
   Report.EMailSettings.Body.Add('Ihr Nachrichtentext');
\overline{\phantom{a}} Eine Basis – Betreffzeile sollte schon hier festgelegt werden, weil die 
    Gruppen-Betreffzeile aus dem hier festgelegten Betreff plus dem 
   Dateinamen der Ausgabedatei gebildet wird.
 }
   Report.EmailSettings.Subject:='Ihr Betreff';
end;
```
vorgenommen werden. Wichtig: Durch die Festlegung von '\_' als Dateiname wird erreicht, dass der Ausgabedateiname nicht automatisch erzeugt, sondern vollständig vom Benutzer festgelegt werden kann.

2. Der Report muss gruppiert werden. Im Dialog für die Gruppeneigenschaften muss, neben der Festlegung des Gruppierungsmerkmales, noch die Option 'Email new file' gewählt werden. Mit Aktivierung dieser Option werden automatisch auch 'Neue Seite beginnen' und 'Neue Datei erzeugen' gesetzt. (Das Gruppierungsmerkmal im Beispiel bezieht sich auf Schild-NRW, in Kurs 42 ist das z.B. die Kurs-Id).

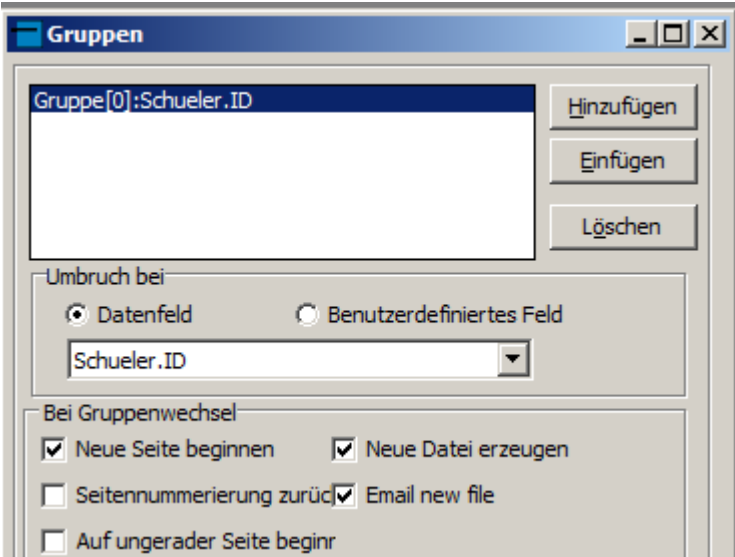

3. Die Setzung der E-Mail-Adresse und die Erzeugung des Dateinamens erfolgt in den Ereignissen 'OnGetEmailSettings' und 'OnGetFileSuffix' der eben angelegten Gruppe:

```
procedure Group1OnGetEmailSettings(EmailSettings: Tobject);
begin
\overline{\phantom{a}} Um auf die Eigenschaften des EmailSettings-Objektes zugreifen zu können, 
    ist ein Typecast notwendig
 }
   TppEMailsettings(EMailSettings).Recipients.Clear; 
   {In Schild-NRW zum Beispiel}
   TppEMailsettings(EMailSettings).Recipients.Add(Schueler['Email']);
   {oder in Kurs 42: }
   {TppEMailsettings(EMailSettings).Recipients.Add(Kurse['LehrerEmail']);}
\overline{\phantom{a}} Die folgenden zwei Zeilen müssen nur erscheinen, wenn eine individuelle 
    Nachricht erzeugt werden soll. Wenn Sie einen Standardtext verwenden (den
    Sie z.B. bei der Intialisierung gesetzt haben), können diese zwei Zeilen 
    entfallen.
 }
   TppEMailsettings(EMailSettings).Body.Clear;
   TppEMailsettings(EMailSettings).Body.Add('Ihr Nachrichtentext');
   TppEMailsettings(EMailSettings).Body.Add('Automatischer Mailversand');
end;
procedure Group1OnGetFileSuffix(var SuffixValue: String);
begin
 \rightarrow Da die Ausgabedatei nach dem Versand gelöscht wird, ist es unnötig, ein 
    spezielles Ausgabeverzeichnis anzugeben.
    Die Dateiendung wird automatisch angefügt.
 }
  SuffixValue:=Schueler['Name'] + ' ' + Schueler['Vorname'];
   {oder in Kurs 42}
  SuffixValue:=Kurse['LehrerName'] + ' ' + Kurse['LehrerVorname'];
end;
```
Das ist schon Alles. Wenn Sie jetzt bei der Ausgabe 'per E-Mail' wählen, werden die Reports per Mail versandt.